## **PLATAFORMA Z- SOLICITUDES GENERALES TRABAJADORES**

## **SIEMPRE ENTRAR DESDE GOOGLE CROME o MICROSOFT EDGE**

- SELECCIONAMOS LA SOLICITUD QUE NOS INTERESA DESDE APLICACIONES DEPARTAMENTALES  $\rightarrow$  WEB DEPARTAMENTAL O DIRECTAMENTE EN LA SECCIÓN DE RR.HH. [DEL PORTAL DEL DPTO. DE SALUD DE ELDA.](https://elda.san.gva.es/recursos-humanos)

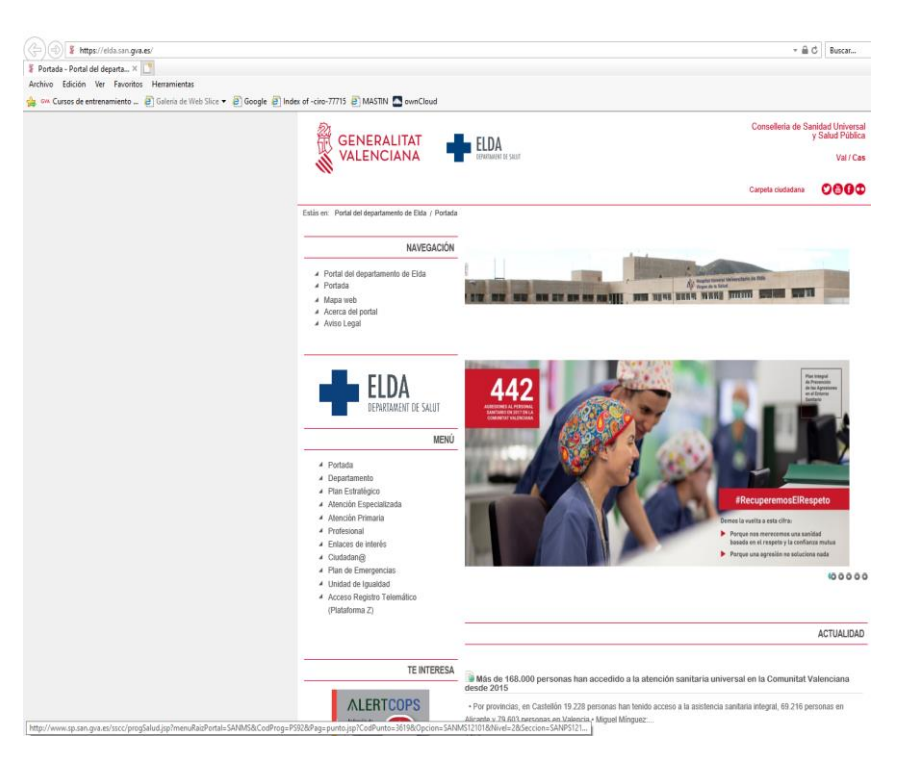

- SELECCIONAMOS PROFESIONAL.

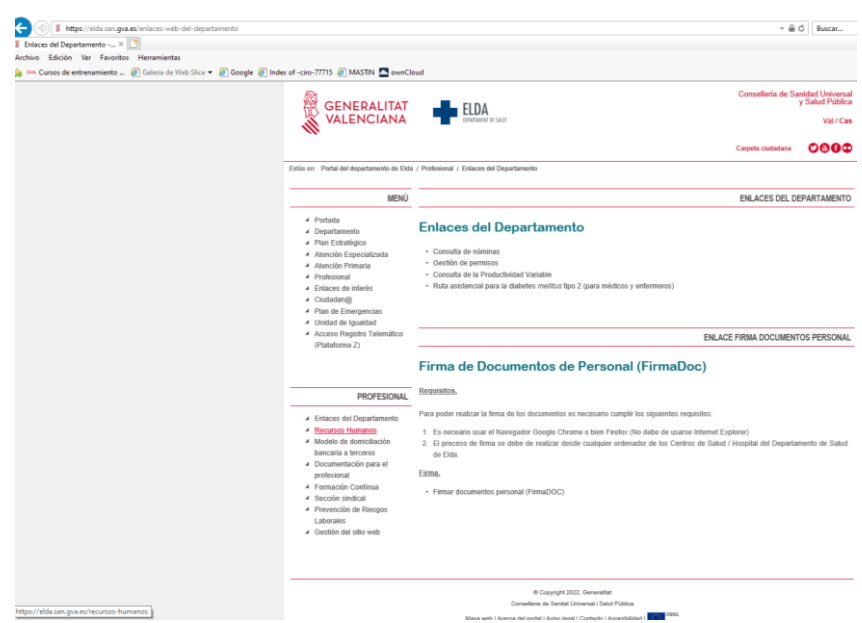

- SELECCIONAMOS RECURSOS HUMANOS.

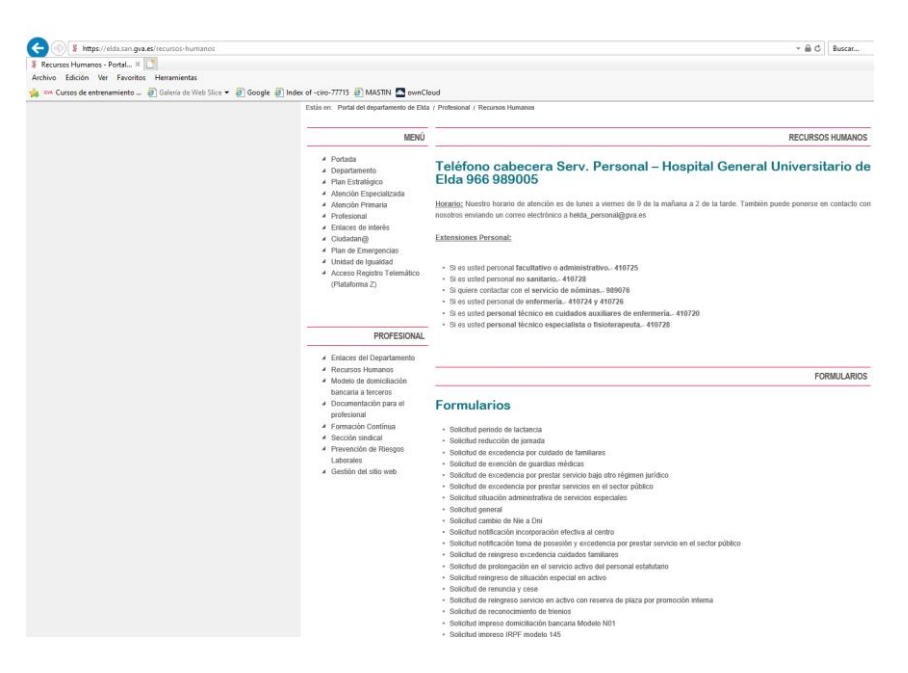

- DESDE AQUÍ TENEMOS ACCESO A TODAS LAS SOLICITUDES NECESARIAS.

- ESTAS SOLICITUDES LAS RELLENAREMOS Y ANEXAREMOS DESDE CARPETA CIUDADANA.

=> DESCARGAR PLANTILLA, GUARDARLA EN EL ORDENADOR Y RELLENAMOS DATOS DEL FORMULARIO→ IMPORTANTE RELLENAR TAMBIÉN OBSERVACIONES, SI CONSTA, → ES **IMPRESCINDIBLE.**

**-** HAY QUE GUARDARLO EN NUESTRO ORDENADOR, RELLENARLO, FIRMARLO Y ANEXARLO EN EL REGISTRO TELEMÁTICO.

- PARA LA FIRMA ES RECOMENDABLE IMPRIMIR EL FORMULARIO EN PDF QUE HEMOS DESCARGADO A PDF, ES DECIR, LANZAR LA IMPRESIÓN Y SELECCIONAR COMO IMPRESORA UN PROGRAMA COMO 'MICROSOFT PRINT TO PDF' O 'PDF CREATOR' Y GUARDARLO CON OTRO NOMBRE. ENTONCES NO DEBERÍA HABER NINGÚN PROBLEMA PARA FIRMAR ELECTRÓNICAMENTE DENTRO DEL PROGRAMA ADOBE.

**IMPORTANTE: TODOS LOS DOCUMENTOS QUE ANEXEMOS, APARTE DE LA SOLICITUD, (LIBRO DE FAMILIA, CURSOS, TÍTULOS, ETC) TENDRÁN QUE ESTAR EN FORMATO PDF**  (PORQUE EN CASO CONTRARIO NO SE PUEDEN VISUALIZAR Y LA SOLICITUD SE PODRÁ TRAMITAR).

- EN LA SECCIÓN DE RECURSOS HUMANOS TAMBIÉN TENEMOS LOS TELÉFONOS DE INTERES SEGÚN CATEGORÍAS.

**PARA PRESENTAR TU SOLICITUD TELEMÁTICAMENTE => ACCEDER DESDE LA WEB DE CONSELLERIA DE SANITAT => san.gva.es=>tramites y subvenciones => SOLICITUD GENERAL [https://www.san.gva.es/es/web/tramites-administrativos/solicitud](https://www.san.gva.es/es/web/tramites-administrativos/solicitud-general)[general](https://www.san.gva.es/es/web/tramites-administrativos/solicitud-general) O DESDE EL ENLACE AL REGISTRO TELEMÁTICO EN EL MENÚ DEL PORTAL DEL DPTO. DE SALUD ELDA Z** - [Solicitud general por instituciones y unidades.](https://sede.gva.es/va/inicio/procedimientos?id_proc=17604)

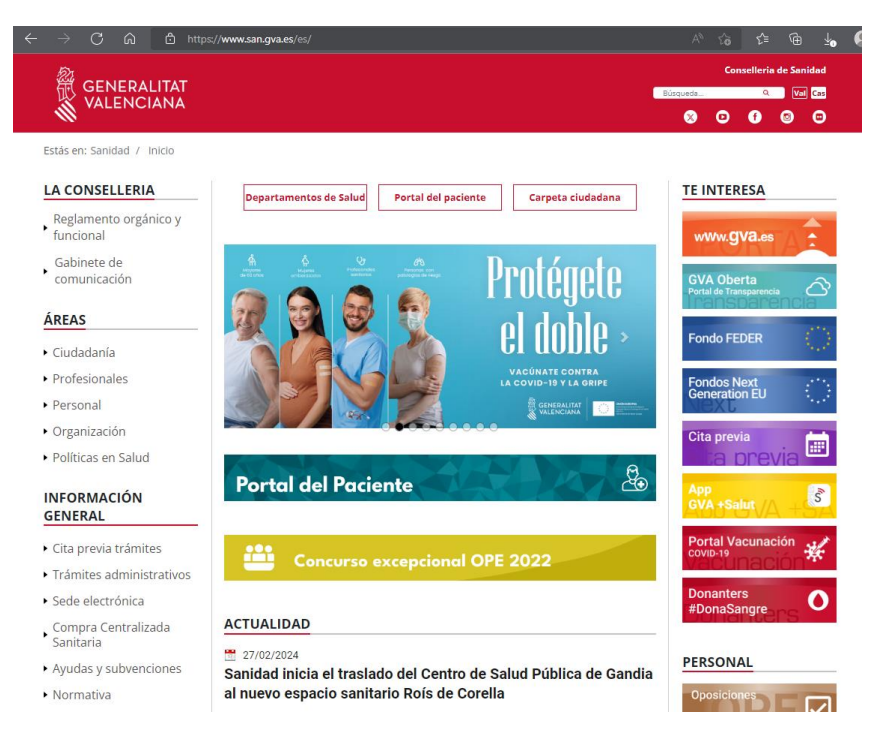

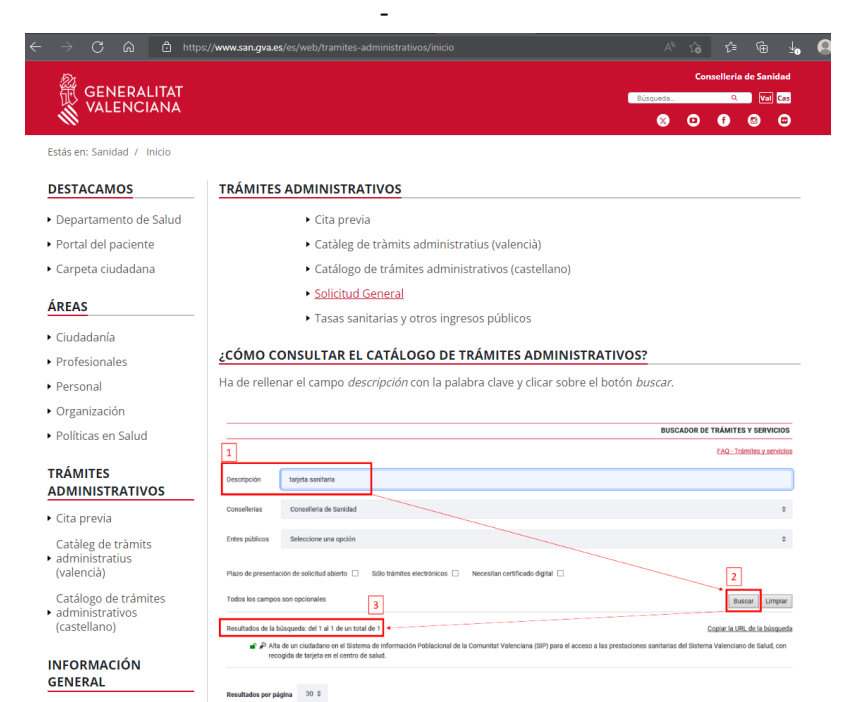

Página actual 1 de 1

- Seleccionar => Z- [SOLICITUD GENERAL DE INICIACION Y TRAMITACIÓN TELEMÁTICA DE](https://www.gva.es/es/inicio/procedimientos?id_proc=17604&version=amp)  [PROCEDIMIENTOS dirigidos a los órganos y unidades de](https://www.gva.es/es/inicio/procedimientos?id_proc=17604&version=amp) las instituciones sanitarias.

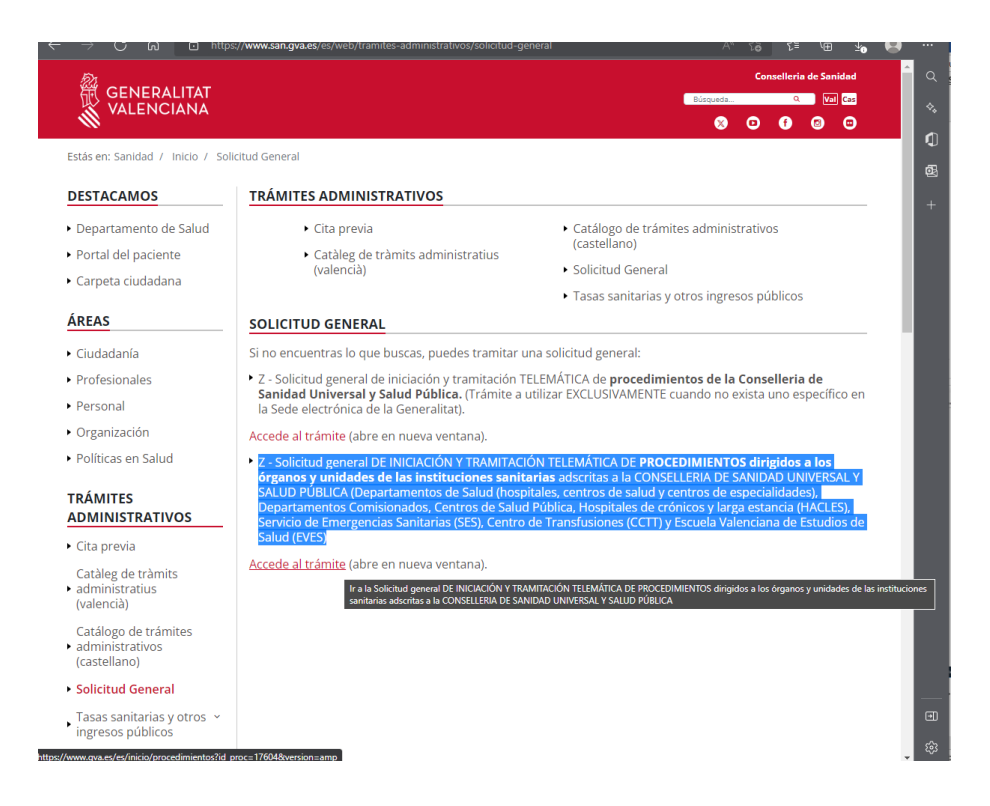

- SELECCIONAR => TRAMITAR CON CERTIFICADO.

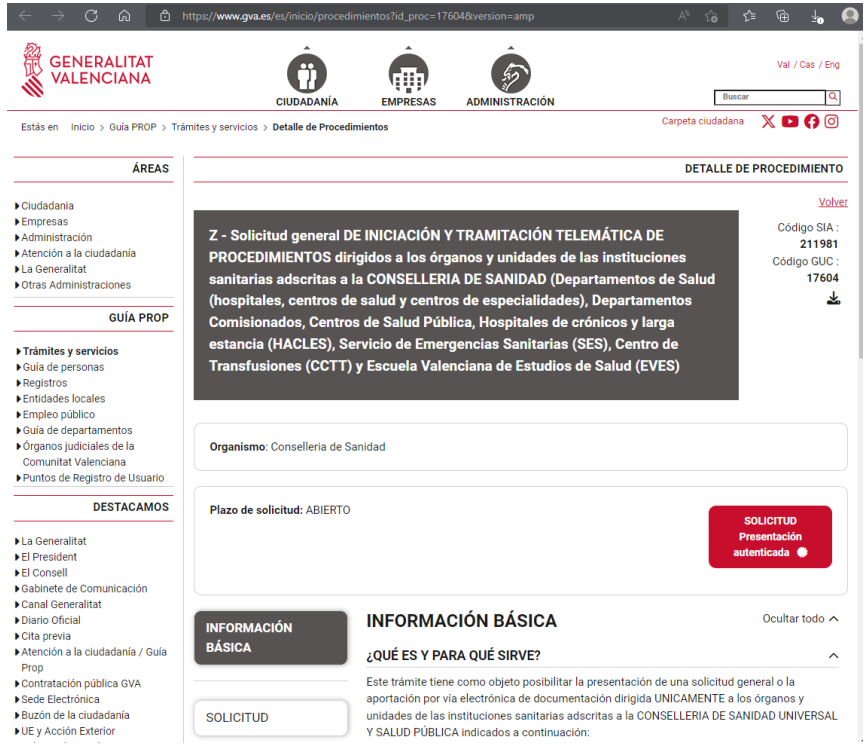

- SELECCIONAMOS => SOLICITUD PRESENTACIÓN AUTENTICADA.

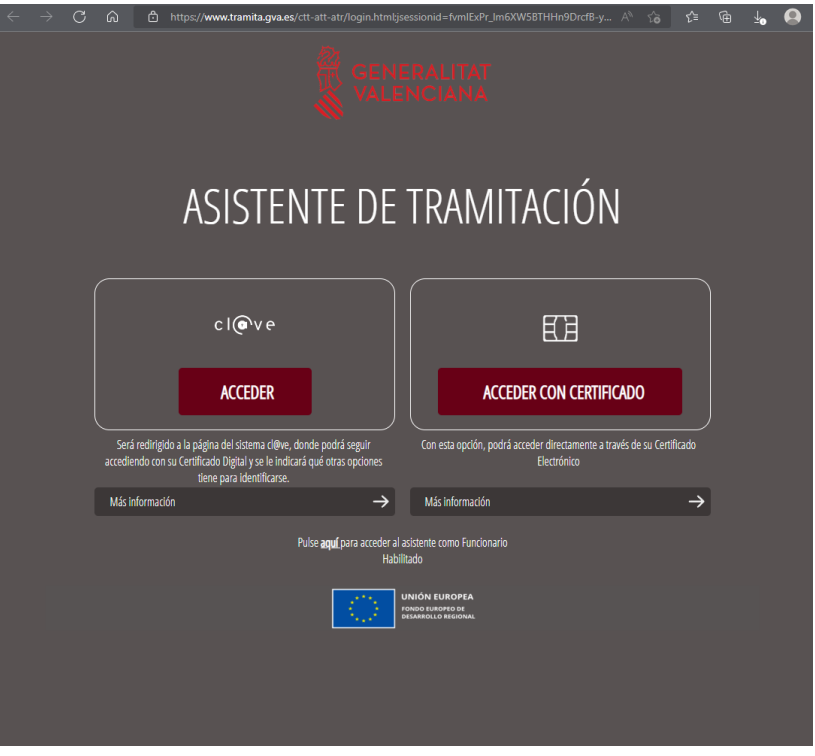

- SELECCIONAMOS UNA OPCION DE ENTRE LAS SIGUIENTES:
	- 1. CLAVE => ES LA CLAVE QUE SOLICITAMOS REGISTRANDONOS E[N Registro -](https://clave.gob.es/clave_Home/registro.html) Cl@ve [\(clave.gob.es\).](https://clave.gob.es/clave_Home/registro.html)
	- 2. CERTIFICADO ELECTRÓNICO => SI LO HACEMOS DESDE UN ORDENADOR CON NUESTRA TARJETA CON PIN O CON CERTIFICACIÓN ELECTRÓNICA.

- SI ELEGIMOS CLAVE > EN LA SIGUIENTE PANTALLA DNI / CERTIFICADO ELECTRÓNICO O CLAVE PERMANENTE.

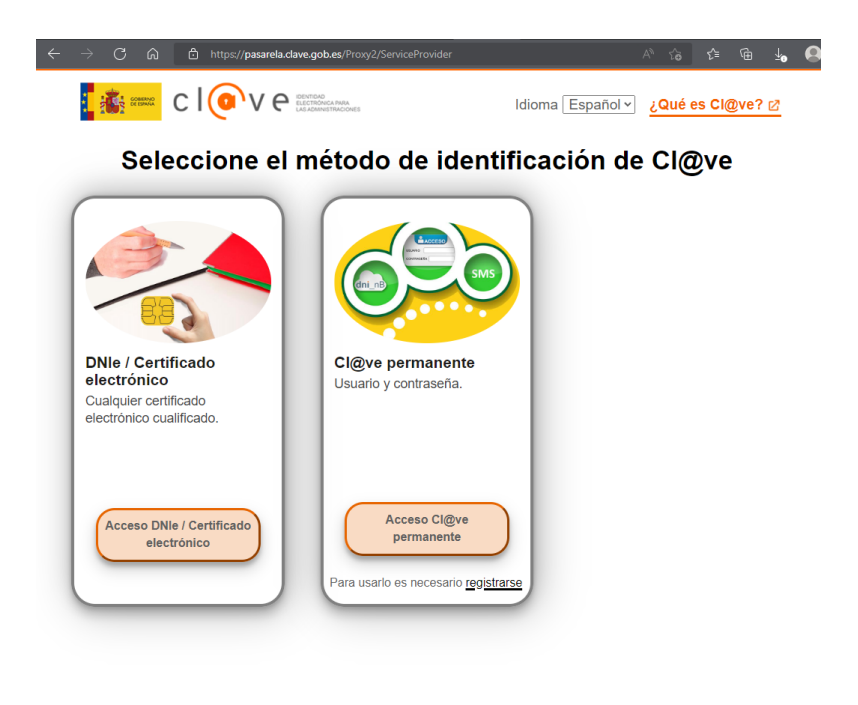

Si no transcurren más de 60 minutos entre autenticaciones y llamadas a Cl@ve, se le autenticará automáticamente de forma transparente.

- PARA USAR CLAVE PERMANENTE HAS DE TENER LA CONTRASEÑA. SI NO LA TIENES, HAS DE VOLVER ATRÁS Y ENTRAR MEDIANTE CERTIFICADO ELECTRÓNICO.

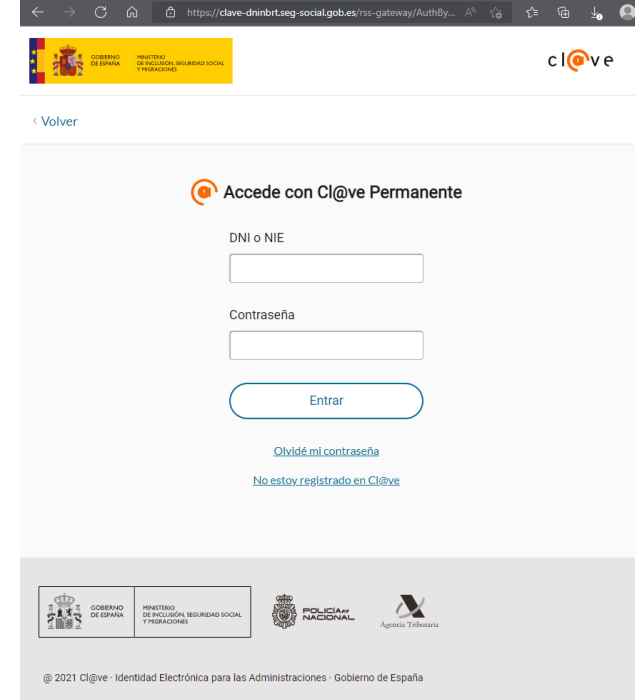

- SI ELEGIMOS ACCEDER CON CERTIFICADO > EN LA SIGUIENTE PANTALLA, CERTIFICADO ELECTRÓNICO.

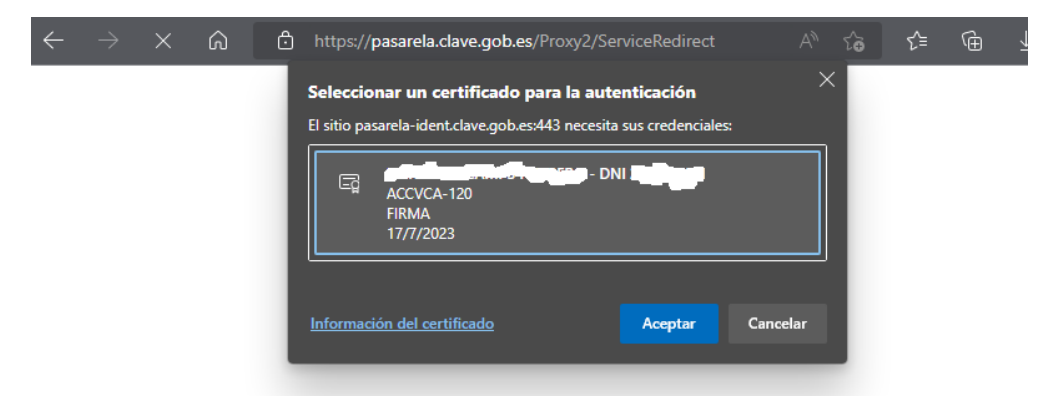

SELECCIONAMOS LA TARJETA A NUESTRO NOMBRE Y NOS PEDIRÁ LA CONTRASEÑA. SE ABRE ESTA PÁGINA DEL ASISTENTE DE TRAMITACIÓN, PASO 1 'DEBES SABER'.

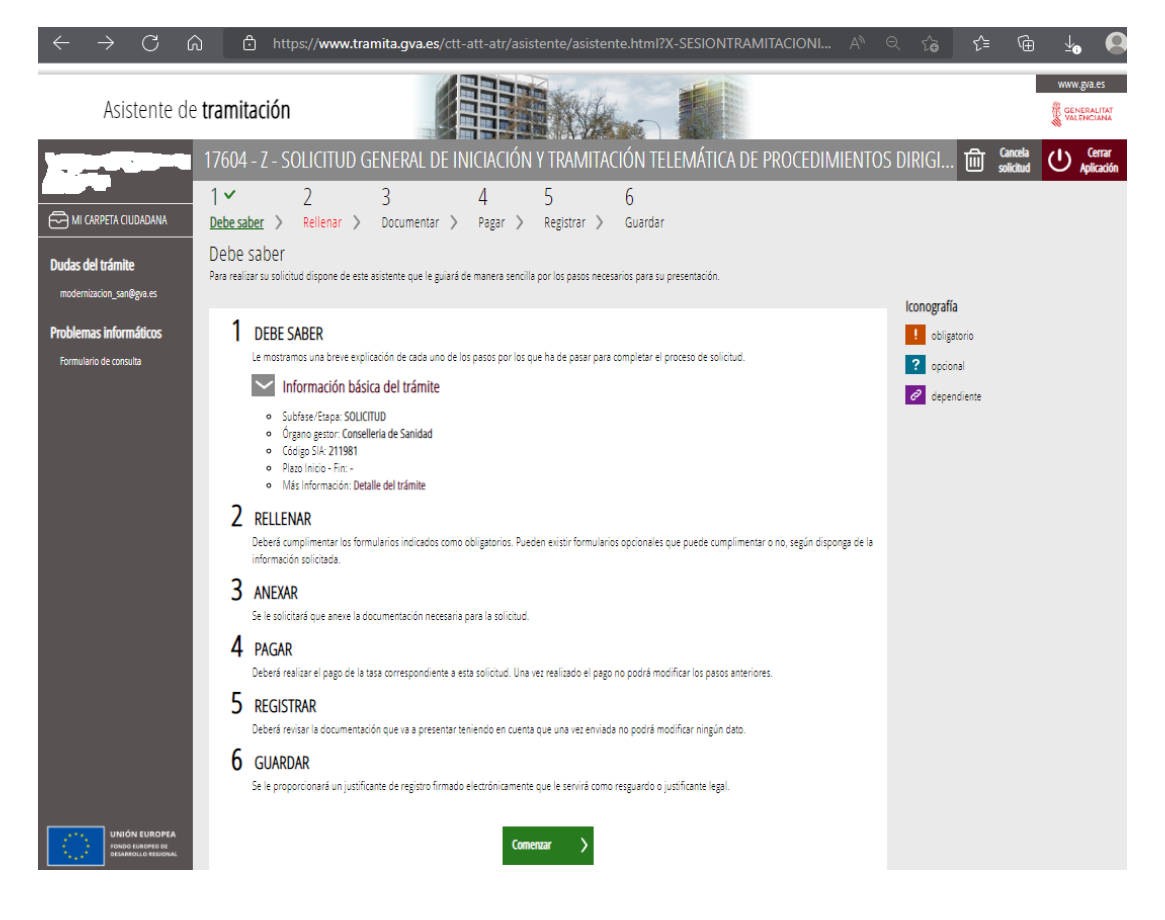

- SELECCIONAMOS => COMENZAR PARA IR AL PASO 2 'RELLENAR'.

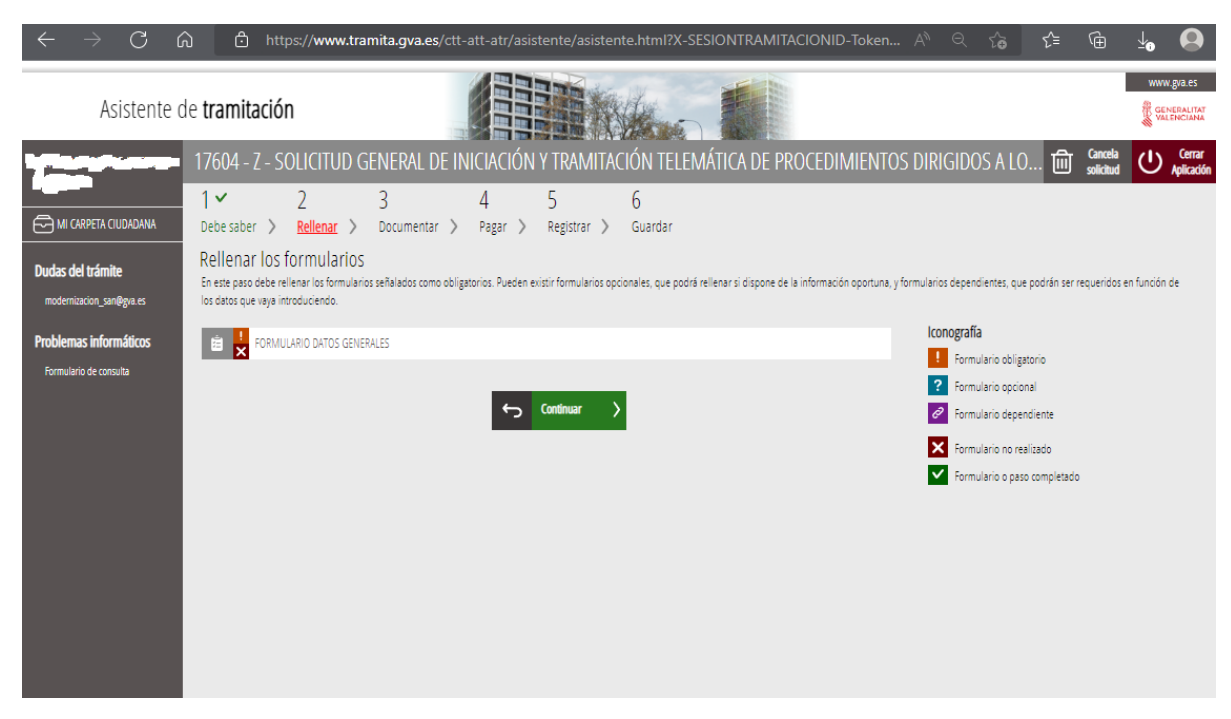

- DESDE LA OPCIÓN => MI CARPETA CIUDADANA => PODREMOS VER TODOS LOS TRÁMITES QUE VAYAMOS HACIENDO.
- HACEMOS CLICK EN FORMULARIO DATOS GENERALES PARA PODER CUMPLIMENTARLO.

## **IMPORTANTE**

- EN ÓRGANOS/UNIDADES ADMINISTRATIVOS => SELECCIONAMOS => DEPARTAMENTOS DE SALUD => DPTO. SALUD ELDA
- → IMPORTANTE RELLENAR TAMBIÉN → EXPOSICIÓN DE MOTIVOS Y SOLICITUD→ ES **IMPRESCINDIBLE**

- UNA VEZ RELLENADO TODO EL FORMULARIO SELECCIONAMOS => 'FINALIZA' Y SE MOSTRARÁ EN LA PESTAÑA 2 'RELLENAR' QUE EL FORMULARIO QUE ACABAS DE CUMPLIMENTAR ESTÁ PENDIENTE DE FIRMA.

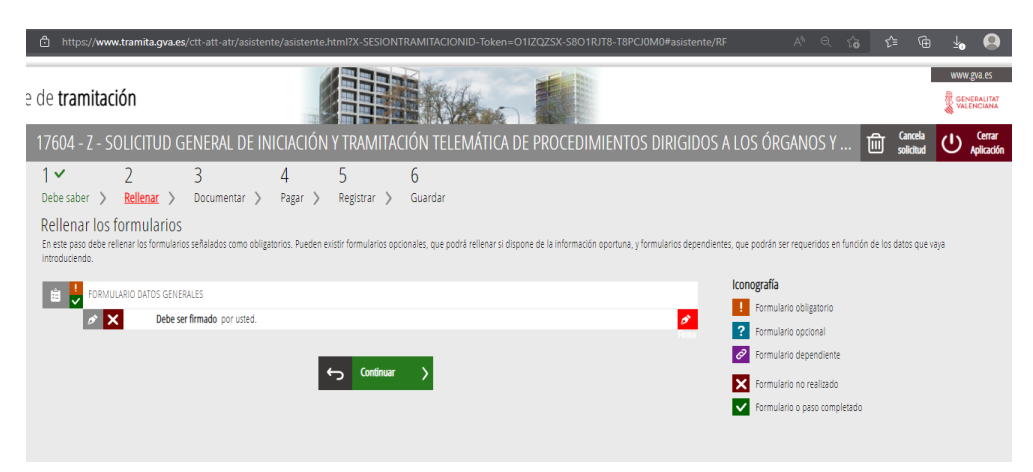

- HAZ CLICK EN EL ICONO ROJO CON UNA PUNTA DE PLUMÍN PARA PODER FIRMARLO.

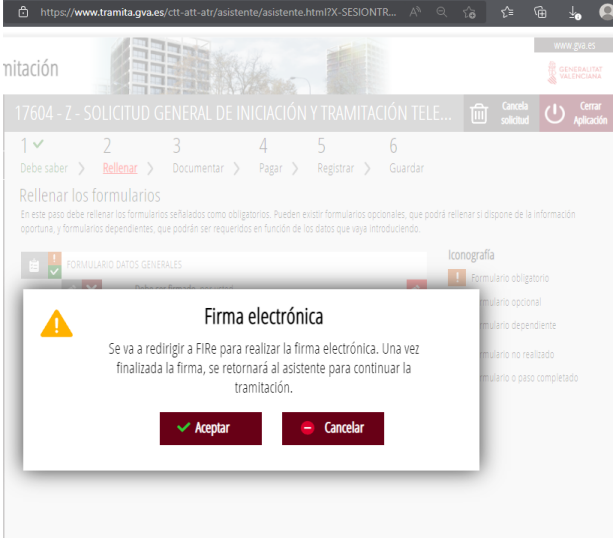

- SELECCIONA AUTOFIRMA, HAZ CLICK EN ACCEDER Y EN LA PANTALLA SIGUIENTE HAZ CLICK EN FIRMAR.

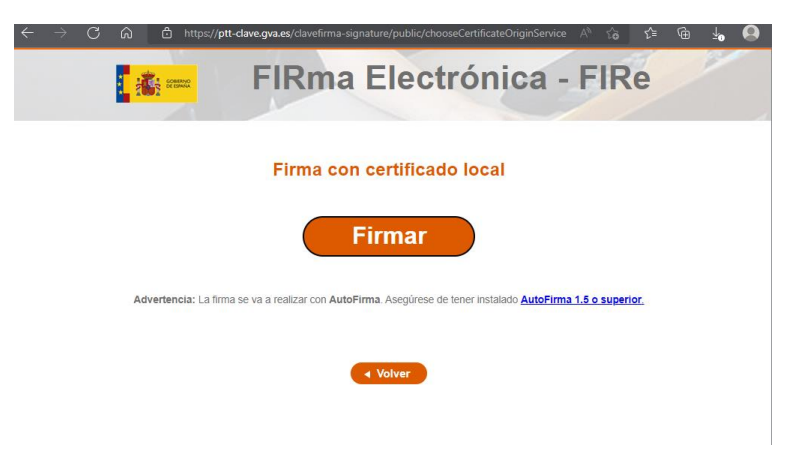

=> SE ABRE LA SIGUIENTE PESTAÑA DONDE HAS DE AUTORIZAR EL ACCESO Y DARLE A ABRIR.

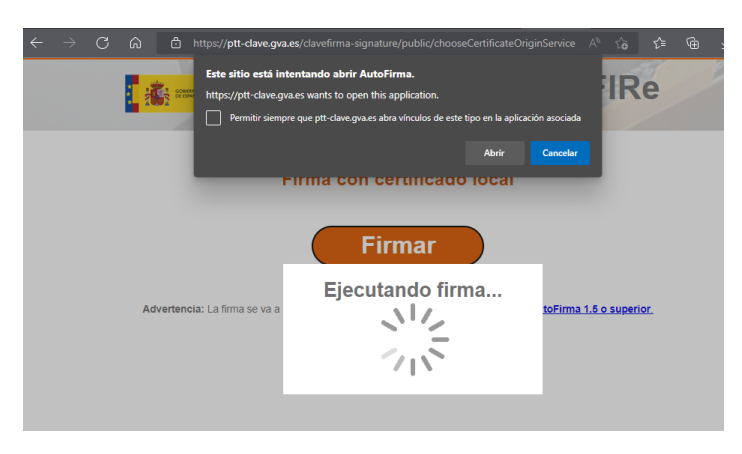

- TE PEDIRÁ LA CONTRASERÑA DE TU TARJETA O CERTIFICADO

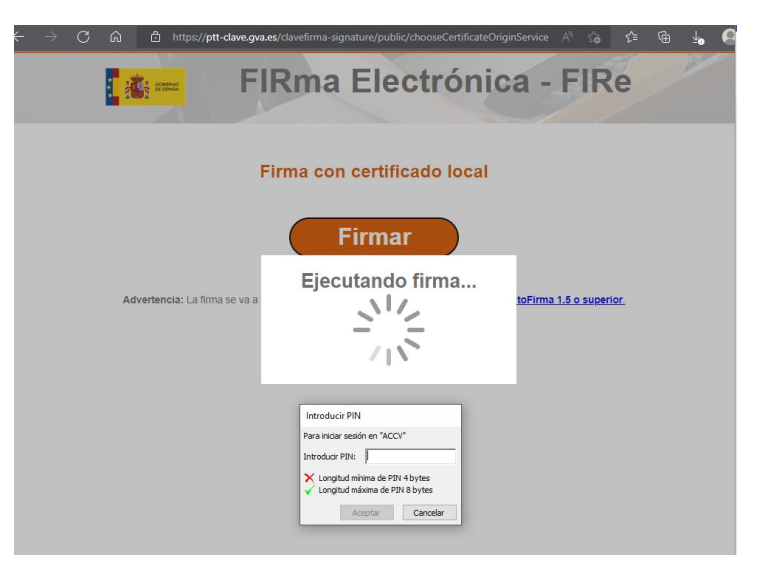

MENSAJE DE FIRMA REALIZADA CORRECTAMENTE.

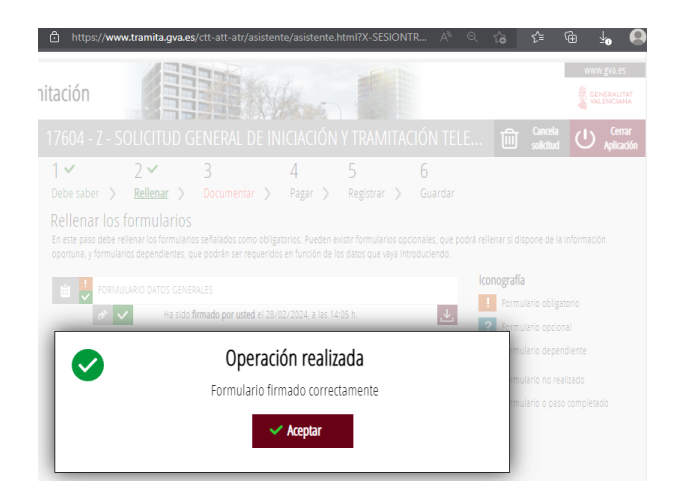

- SELECCIONAMOS => CONTINUAR.

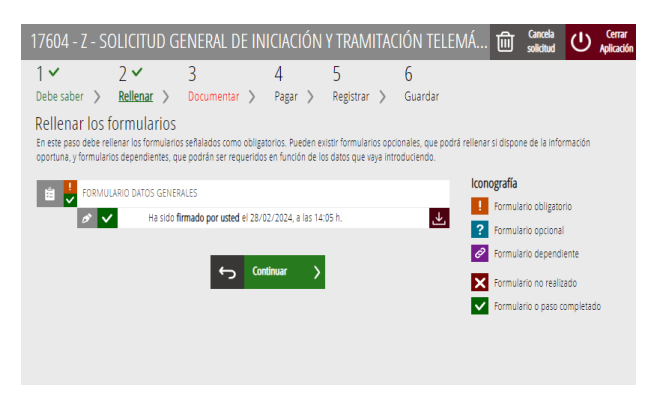

- SI HAS CERRADO LA PÁGINA POR ERROR HAS DE VOLVER A ENTRAR EN EL ENLACE INICIAL DEL REGISTRO TELEMÁTICO. TE SALDRÁ UNA PÁGINA COMO ÉSTA MOSTRÁNDOTE LA TRAMITACIÓN PENDIENTE.

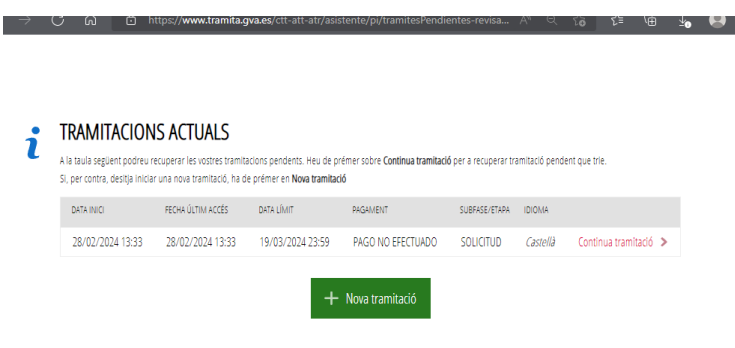

- SELECCIONAMOS 'CONTINUA TRAMITACIÓN' PARA VOLVER A LA PANTALLA EN QUE TE ENCONTRABAS.
- AHORA HEMOS LLEGADO AL PASO 3 'DOCUMENTAR LA TRAMITACIÓN'.

- YA HABRÁS DESCARGADO LA SOLICITUD QUE NECESITAS PRESENTAR Y QUE HAS DE AÑADIR IGUALMENTE-'ANEXA', ARRIBA A LA DCHA.

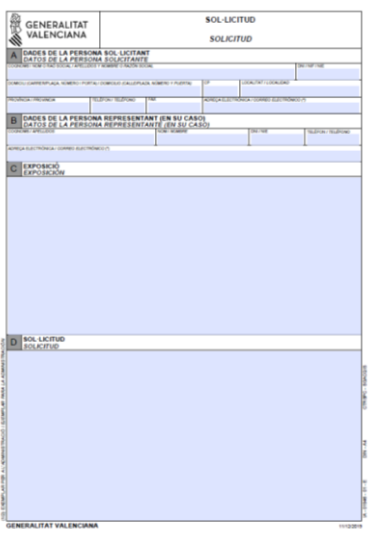

- HAZ CLICK EN "OTROS DOCUMENTOS" PARA QUE SE ABRA LA PANTALLA QUE TE PERMITE ADJUNTAR DOCUMENTACIÓN. ESCRIBE EL NOMBRE EN 'TÍTULO DEL DOCUMENTO' Y → SELECCIONAR PARA PODER LOCALIZARLO Y SUBIRLO.

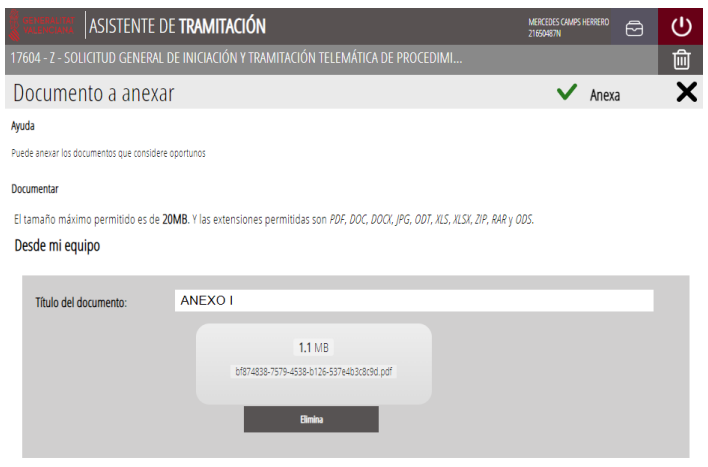

- YA LO TENEMOS ANEXADO. REPETIMOS ESTE PASO SI NECESITAMOS ANEXAR OTROS DOCUMENTOS. SI HEMOS TERMINADO CON LA DOCUMENTACIÓN ADJUNTA SELECCIONAMOS => CONTINUAR.

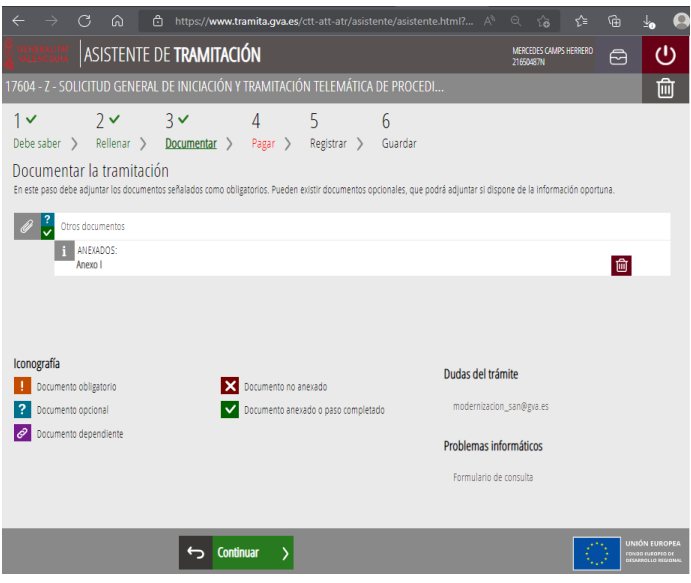

- ESTAMOS EN EL PASO 4, SI NO TENEMOS QUE PAGAR TASAS NOS VAMOS AL PASO 5 'REGISTRAR'.
- SELECCIONAMOS => REGISTRA.
- HASTA ESTE PASO PODREMOS MODIFICARLA O ANULARLA, UNA VEZ QUE LA REGISTRAMOS YA NO.

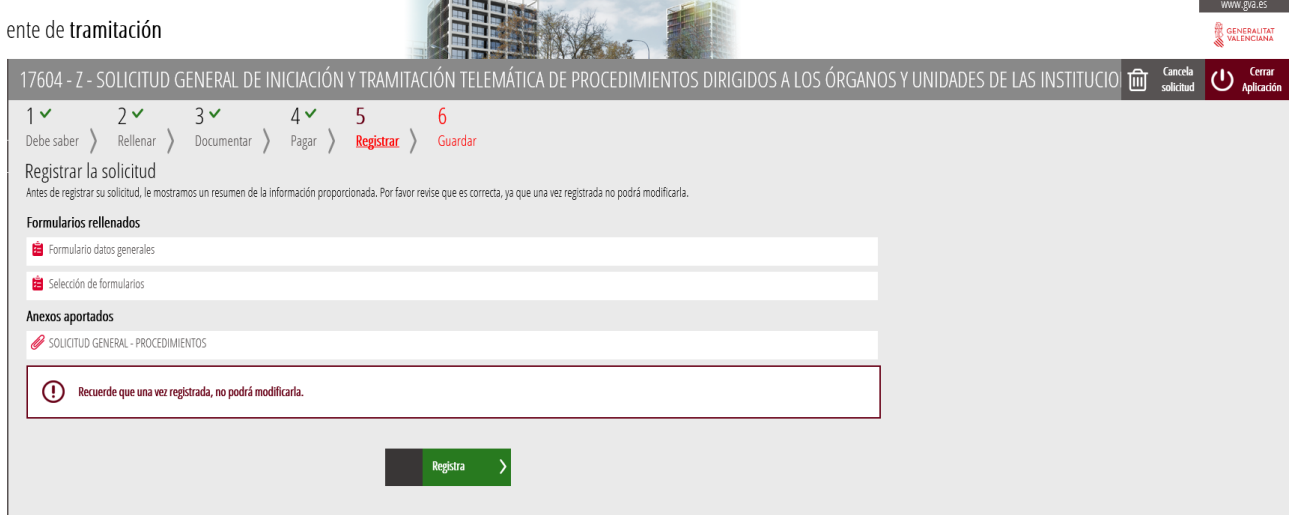

- A CONTINUACIÓN, NOS PEDIRÁ CONFIRMACION PARA REGISTRAR.
- SE ABRIRÁ AUTOFIRMA=> FIRMAMOS CON NUESTRO PIN O CLAVE => Y QUEDARÁ REGISTRADA NUESTRA SOLICITUD. EN NUESTRA CARPETA CIUDADANA PODREMOS CONSULTARLA.